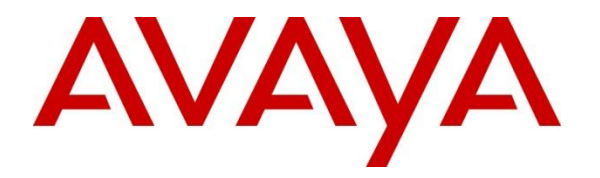

**Avaya Solution & Interoperability Test Lab**

**Application Notes for Sestek Voice Biometrics with Avaya Aura® Contact Center 7.1.2 and Avaya Aura® Application Enablement Services 10.1 using CCT Open Interfaces and DMCC Multiple Registration – Issue 1.1**

## **Abstract**

These Application Notes describe the configuration steps required for Sestek Voice Biometrics with Avaya Aura® Contact Center 7.1.2 and Avaya Aura® Application Enablement Services 10.1. Sestek Voice Biometrics is an advanced voice biometrics solution that verifies customer identity quickly and intuitively by voice. Sestek Voice Biometrics integrates with Avaya Aura® Contact Center 7.1.2 and Avaya Aura® Application Enablement Services by streaming voice from Avaya telephony using Multiple Registration method.

Readers should pay attention to **Section 2**, in particular the scope of testing as outlined in **[Section 2.1](#page-2-0)** as well as any observations noted in **Section 2.2**, to ensure that their own use cases are adequately covered by this scope and results.

Information in these Application Notes has been obtained through DevConnect compliance testing and additional technical discussions. Testing was conducted via the DevConnect Program at the Avaya Solution and Interoperability Test Lab.

# **1. Introduction**

These Application Notes describe the configuration steps required for Sestek Voice Biometrics to interoperate with Avaya Aura® Contact Center 7.1.2 and Avaya Aura® Application Enablement Services 10.1 using CCT Open Interfaces and Multiple Device Registration method.

Sestek Voice Biometrics is an advanced voice biometrics solution that verifies customer identity quickly and intuitively by voice. In this compliance test, it uses Avaya Aura® Communication Manager's Multiple Device Registration feature via Avaya Aura® Application Enablement Services (AES) Device, Media, and Call Control (DMCC) interface to capture the audio for call streaming, and capture call details from Avaya Aura® Contact Center using CCT Open Interfaces. The application uses the Avaya Aura® Application Enablement Services DMCC service to register the extensions that are to be streamed. When the extension receives an event pertaining to the start of a call, the application receives the extensions RTP media stream.

# **2. General Test Approach and Test Results**

The feature test cases were performed manually in a variety of scenarios using DMCC Multiple Registration.

For the manual part of the testing, each call was handled manually on the extension telephone with generation of unique audio content for the streaming. Necessary user actions such as hold and reconnect were performed from the agent telephones to test the different call scenarios.

The serviceability test cases were performed manually by disconnecting/reconnecting the Ethernet connection to Sestek Voice Biometrics.

DevConnect Compliance Testing is conducted jointly by Avaya and DevConnect members. The jointly defined test plan focuses on exercising APIs and/or standards-based interfaces pertinent to the interoperability of the tested products and their functionalities. DevConnect Compliance Testing is not intended to substitute full product performance or feature testing performed by DevConnect members, nor is it to be construed as an endorsement by Avaya of the suitability or completeness of a DevConnect member's solution.

Avaya recommends our customers implement Avaya solutions using appropriate security and encryption capabilities enabled by our products. The testing referenced in these DevConnect Application Notes included the enablement of supported encryption capabilities in the Avaya products. Readers should consult the appropriate Avaya product documentation for further information regarding security and encryption capabilities supported by those Avaya products.

Support for these security and encryption capabilities in any non-Avaya solution component is the responsibility of each individual vendor. Readers should consult the appropriate vendorsupplied product documentation for more information regarding those products.

For the testing associated with these Application Notes, the interface between Avaya systems and Sestek Voice Biometrics utilized enabled capabilities of secure DMCC interface and Open CCT interface.

## <span id="page-2-0"></span>**2.1. Interoperability Compliance Testing**

The interoperability compliance test included both feature functionality and serviceability testing. The feature functionality testing focused on placing and streaming calls in different call scenarios with checking good voice biometrics. The tests included:

- **Inbound/Outbound calls** Test call streaming for inbound and outbound calls to the Avaya Aura® Contact Center to and from PSTN callers.
- **Hold/Transferred/Conference calls** Test call streaming for calls transferred to and in conference with PSTN callers.
- **Feature calls** Test call streaming for calls that are parked or picked up using Call Park, Call Pickup, Bridged Appearance and Service Observing.
- **Serviceability testing** The behaviours of Sestek Voice Biometrics under different simulated failure conditions.

## **2.2. Test Results**

All test cases were executed and verified successfully.

# 2.3. Support

Technical support on Sestek Voice Biometrics can be obtained through the following:

- Support: <https://support.sestek.com/>
- Phone:  $+90\,212\,286\,25\,45$
- Web:<https://www.sestek.com/>

# **3. Reference Configuration**

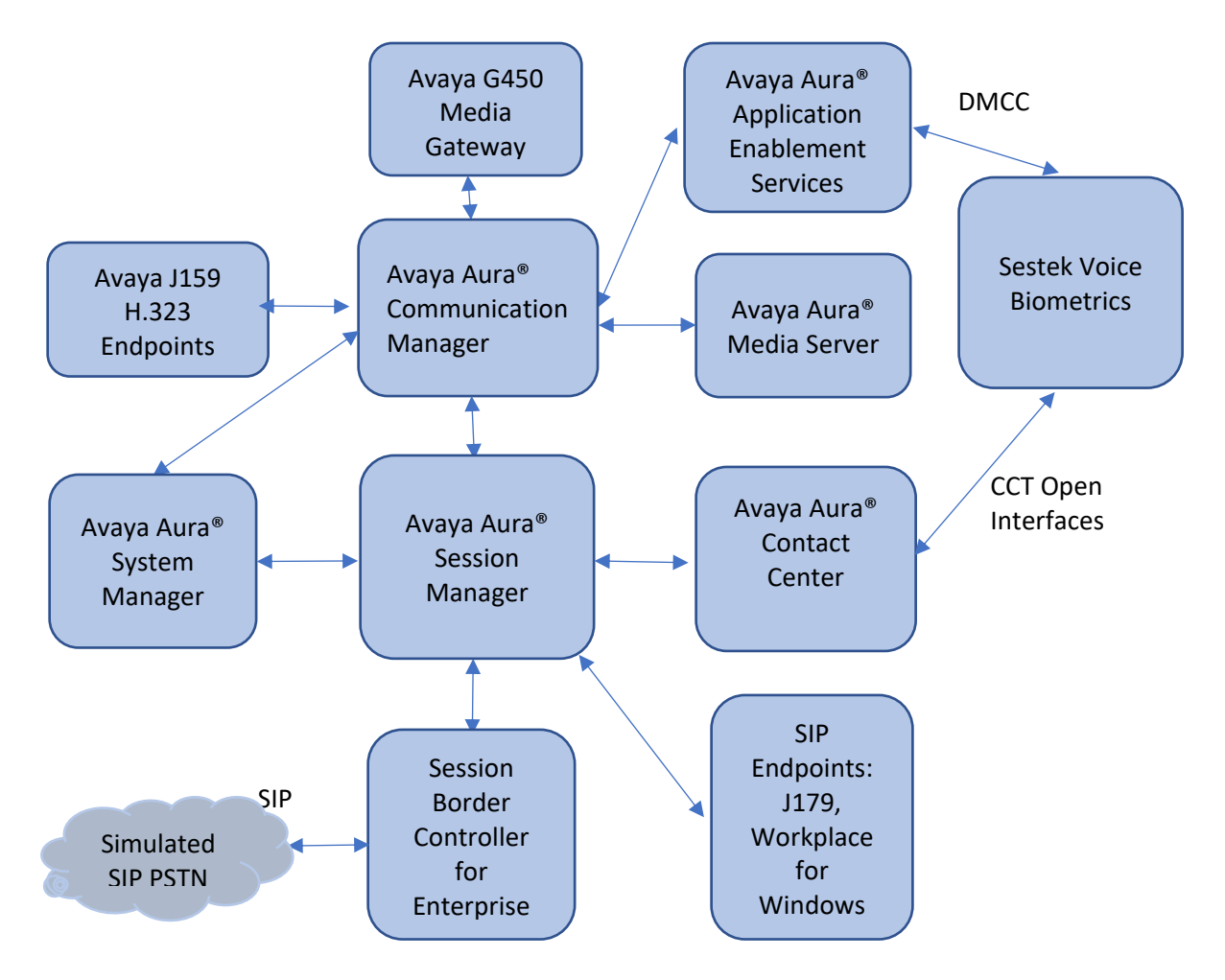

**Figure 1: Compliance Testing Configuration**

# **4. Equipment and Software Validated**

The following equipment and software were used for the sample configuration provided:

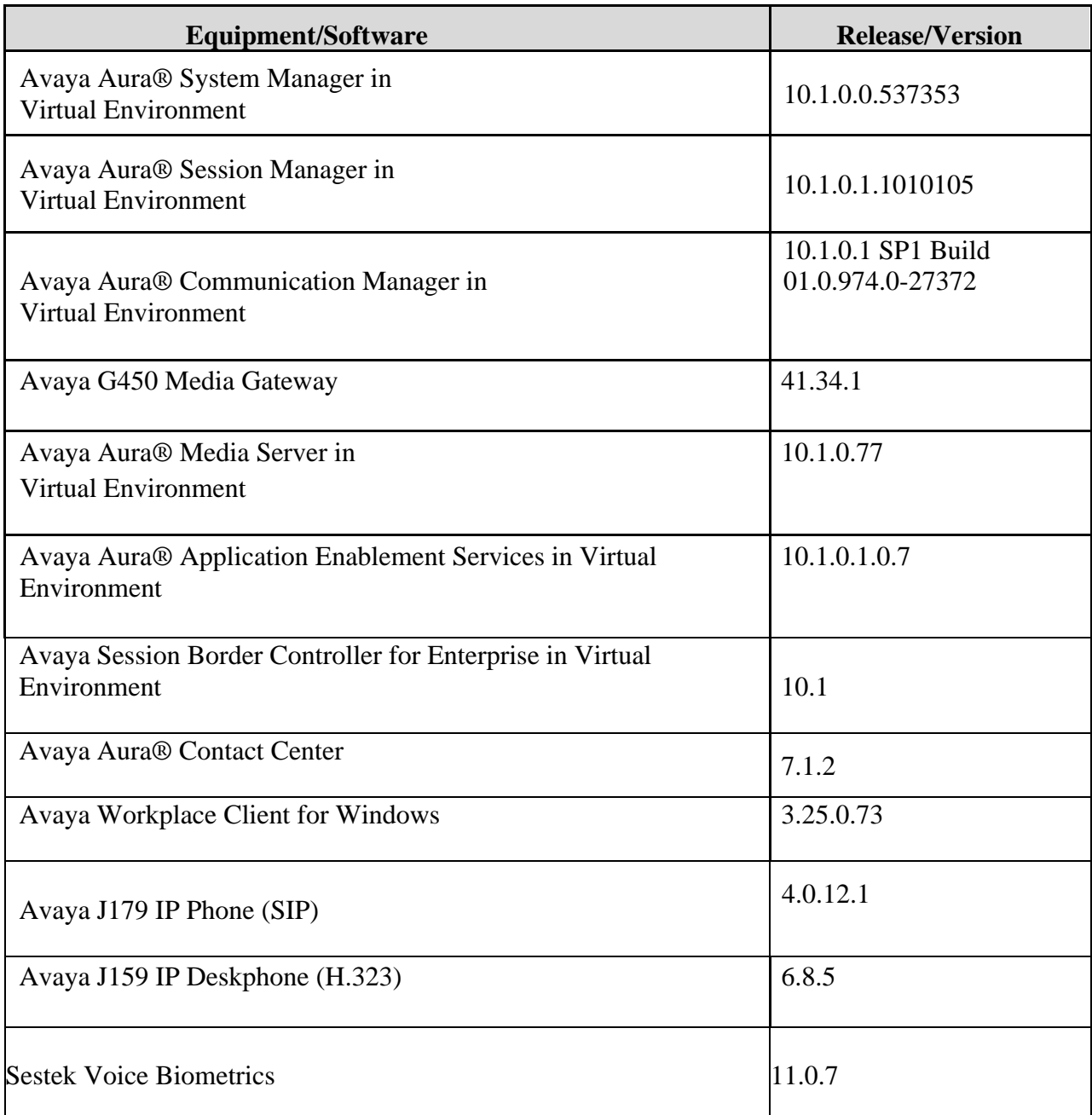

# **5. Configure Avaya Aura® Communication Manager**

The detailed administration of basic connectivity between Communication Manager, Application Enablement Services, and Contact Center are not the focus of these Application Notes and will not be described. This section provides the procedures for configuring Communication Manager. The procedures include the following areas:

- Administer CTI link
- Configure H.323 Stations for Multi-Registration
- Configure SIP Stations for Multiple Registration

A 2-party call is expected to consume 3 DSP resources when an Avaya Media Gateway is used or 3 Media Processing Units (MPU) when an Avaya Media Server is used. For example, a 2 party call using a G711 codec will consume 1 resource per active call participant, and 1 resource for the DMCC custom media streaming of the customer channel.

## <span id="page-5-0"></span>**Administer CTI Link**

Add a CTI link using the **add cti-link n** command, where **n** is an available CTI link number. Enter an available extension number in the **Extension** field. Note that the CTI link number and extension number may vary. Enter **ADJ-IP** in the **Type** field, and a descriptive name in the **Name** field. Default values may be used in the remaining fields.

```
add cti-link 1 Page 1 of 3
                        CTI LINK
CTI Link: 1
Extension: 79999
   Type: ADJ-IP
                                               COR \cdot 1Name: aes95
```
## <span id="page-6-0"></span>**Configure H.323 Stations for Multi-Registration**

All endpoints that are to be monitored by Sestek will need to have IP Softphone set to **y**. IP Softphone must be enabled in order for Multi-Registration to work. Type **change station x** where **x** is the extension number of the station to be monitored. Also note this extension number for configuration required during the Sestek setup in **Section [7](#page-17-0)**. Note the Security Code and ensure that **IP SoftPhone** is set to **y**.

```
change station 70010 Page 1 of 5
                                 STATION
Extension: 70010
    Type: 9641
    Port: S000004
    Name: H323 Ext1
                                     Lock Messages? n
                                     Security Code: 111222
                                    Coverage Path 1:
                                    Coverage Path 2:
                                    Hunt-to Station:
                                                                BCC: 0
                                                                 TN: 1
                                                                  COR: 1
                                                                  COS: 1
                                                              Tests: y
STATION OPTIONS
            Loss Group: 19
Personalized Ringing Pattern: 1
           Speakerphone: 2-way
       Display Language: english
Survivable GK Node Name:
       Survivable COR: internal
  Survivable Trunk Dest? y
                                       Time of Day Lock Table:
                                           Message Lamp Ext: 70010
                                        Mute Button Enabled? y
                                           Button Modules: 0
                                          Media Complex Ext:
                                                IP SoftPhone? y
                                          IP Video Softphone? n
                           Short/Prefixed Registration Allowed: default
                                          Customizable Labels? Y
```
For compliance testing, two H323 extensions were administered : **70010** and **70011**.

## <span id="page-7-0"></span>**Configure SIP Stations for Multiple Registration**

Each Avaya SIP endpoint or station that needs to be monitored for call streaming will need to have **Type of 3PCC Enabled** is set to **Avaya** and **IP Softphone** set to **Yes**. Changes to SIP phones on Communication Manager by enter command **change station x** where **x** is the extension number of the station.

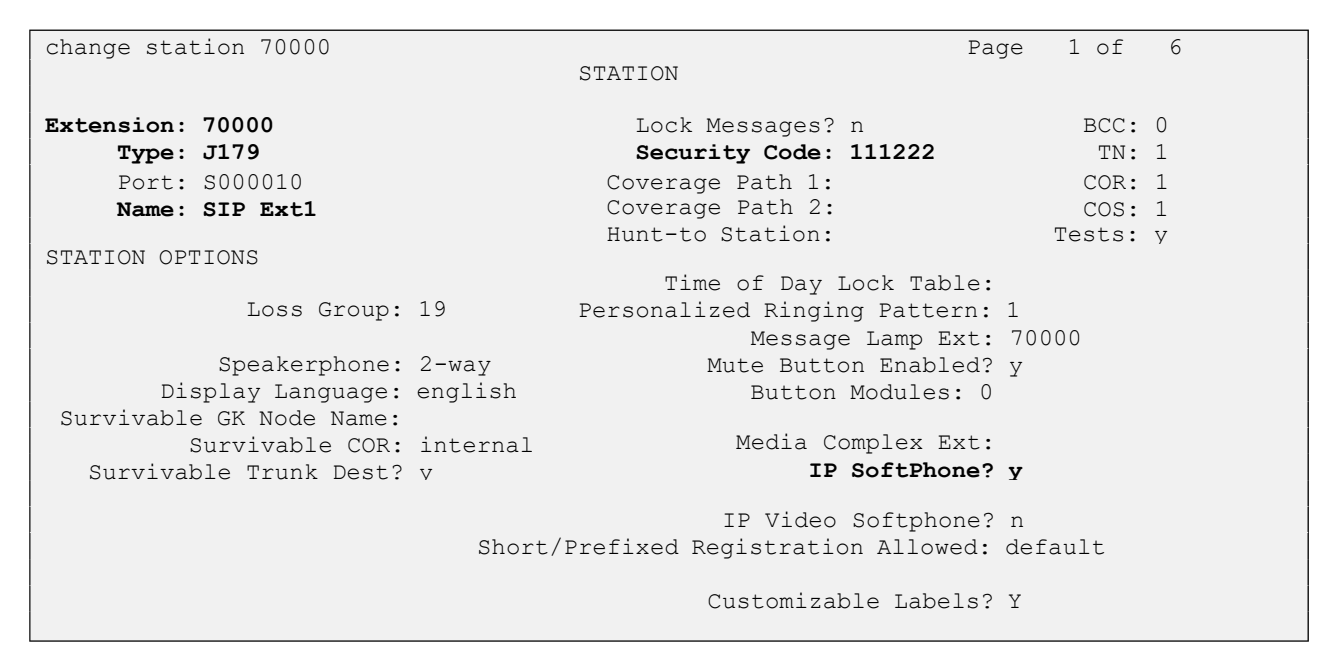

Go to **Page 6**. Ensure that **Type of 3PCC Enabled** is set to **Avaya**.

change station 70000 **Page 6 of 6**  STATION SIP FEATURE OPTIONS Type of 3PCC Enabled: **Avaya** SIP Trunk: aar Enable Reachability for Station Domain Control: s SIP URI: 70000@aura.com Primary Session Manager IPv4 Address: 10.128.224.18 IPv6 Address: IPv4 Node Name: smsip18 IPv6 Node Name: Secondary Session Manager | IPv4 Address: IPv6 Address:<br>| IPv4 Node Name: IPv6 Node Nam IPv6 Node Name: Third Session Manager IPv4 Address: IPv6 Address: IPv4 Node Name: IPv6 Node Name: Fourth Session Manager IPv4 Address: IPv6 Address: IPv4 Node Name: IPv6 Node Name:

For compliance testing, two SIP extensions were administered : **70000** and **70001**.

# **6. Configure Avaya Aura® Application Enablement Services**

This section provides the procedures for configuring Application Enablement Services. The procedures include the following areas:

- Launch OAM interface
- Verify license
- Administer TSAPI link
- Administer sestek user
- Enable CTI User
- Administer security database
- Restart services

#### **Launch OAM Interface**

Access the OAM web-based interface by using the URL "https://ip-address" in an Internet browser window, where **ip-address** is the IP address of the Application Enablement Services server.

The **Please login here** screen is displayed. Log in using the appropriate credentials.

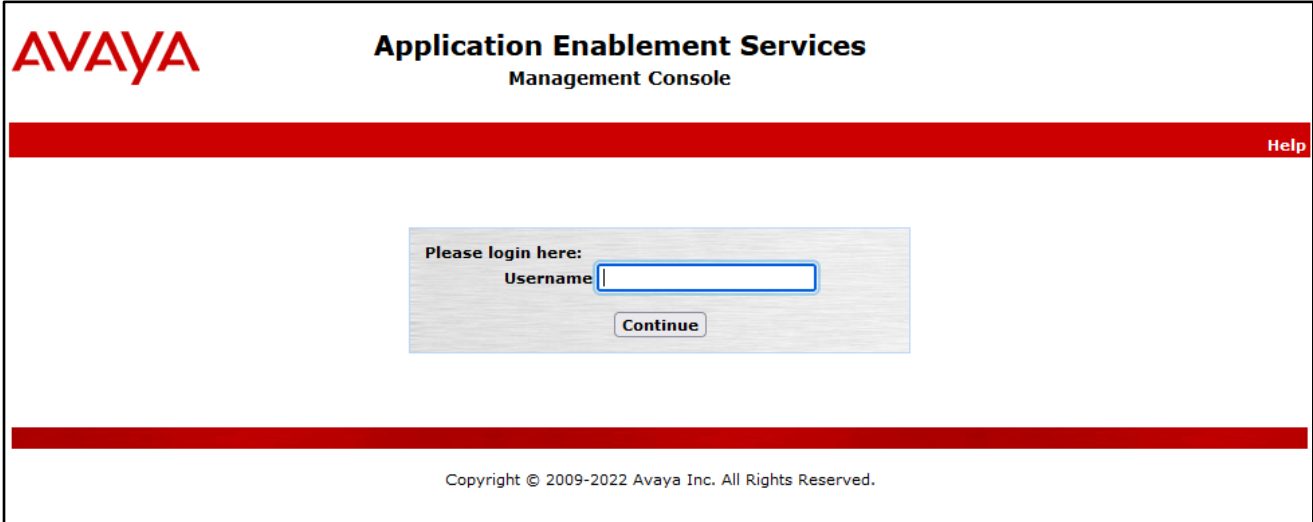

The **Welcome to OAM** screen is displayed next.

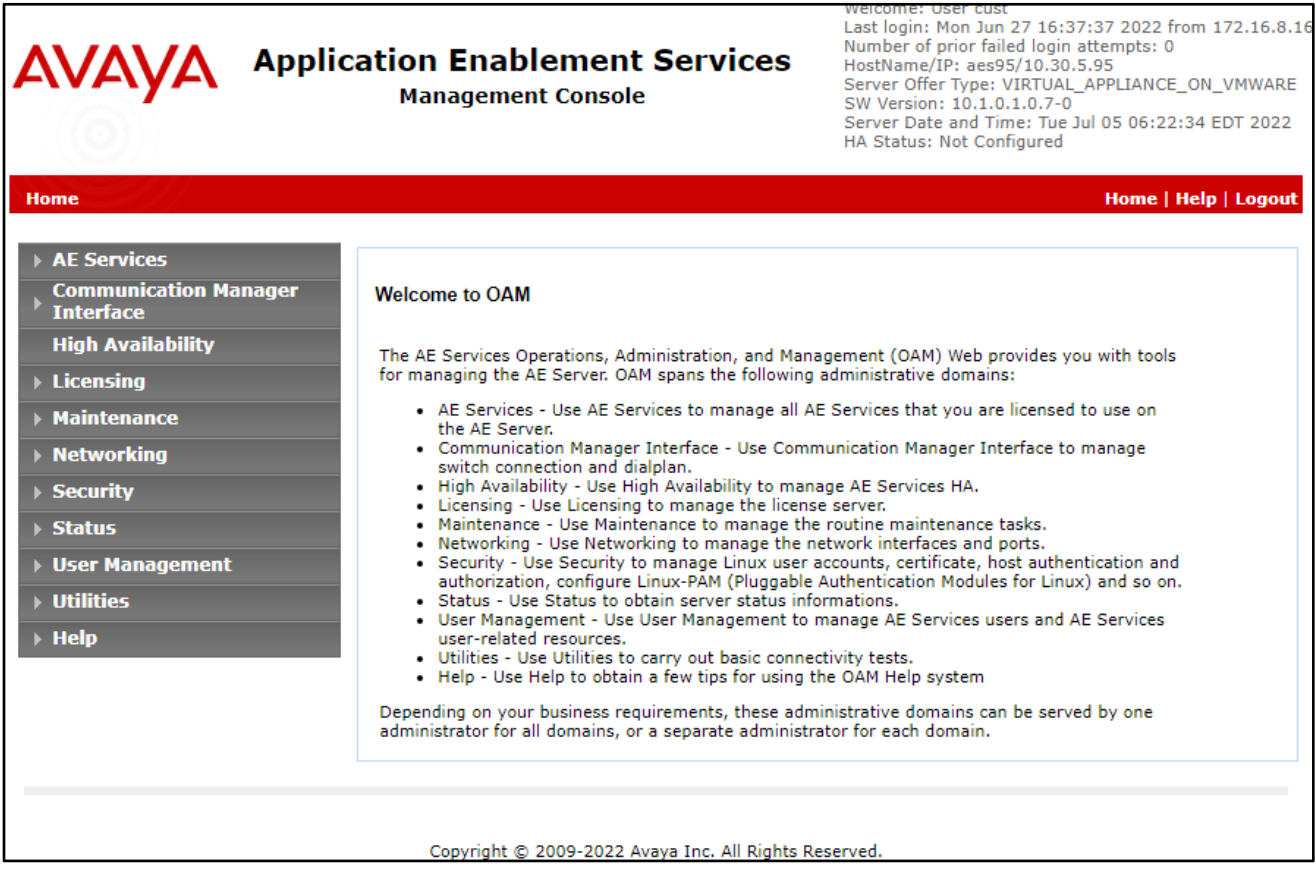

## **Verify License**

Select **Licensing** → **WebLM Server Access** in the left pane, to display the applicable WebLM server log in screen (not shown). Log in using the appropriate credentials and navigate to display installed licenses (not shown).

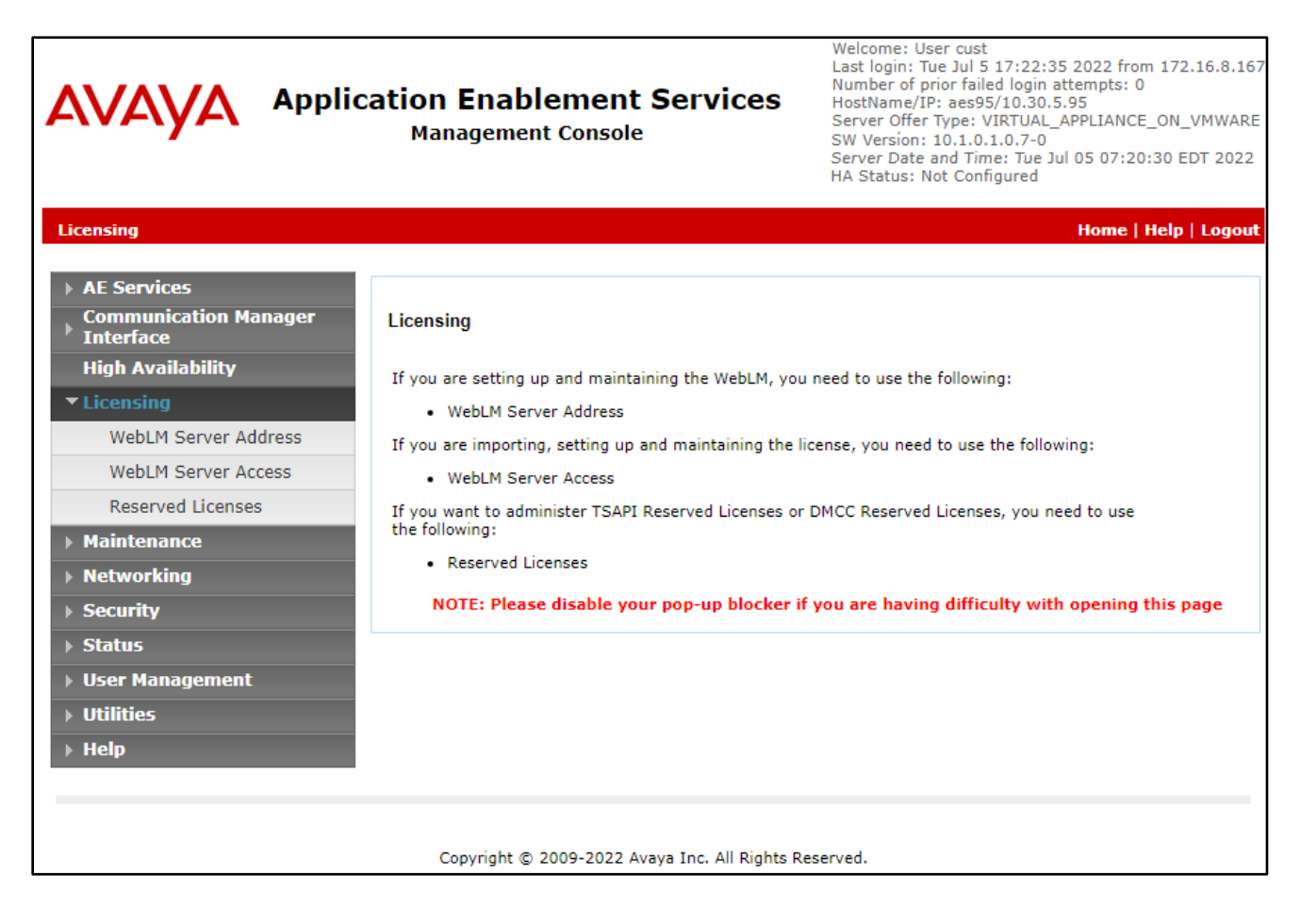

Select **Licensed products**  $\rightarrow$  **APPL\_ENAB**  $\rightarrow$  **Application\_Enablement** in the left pane, to display the **Licensed Features** screen in the right pane.

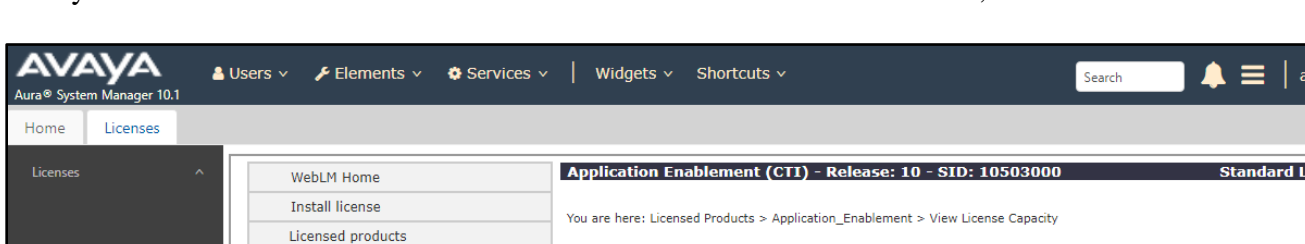

**Licensed Features** 

13 Items | 2 | Show All  $\sim$ 

Feature (License Keyword)

VALUE\_AES\_DMCC\_DMC

VALUE\_AES\_HA\_LARGE AES ADVANCED MEDIUM SWITCH

AES HA LARGE

**CVLAN ASAI** 

AES HA MEDIUM

DLG<br>VALUE\_AES\_DLG

Device Media and Call Control

AFS ADVANCED LARGE SWITCH

Unified CC API Desktop Edition

VALUE AES CVLAN ASAI

VALUE AES HA MEDIUM

TSAPI Simultaneous Users<br>VALUE\_AES\_TSAPI\_USERS

CVLAN Proprietary Links<br>VALUE\_AES\_PROPRIETARY\_LINKS

VALUE\_AES\_AEC\_LARGE\_ADVANCED

VALUE AES AEC MEDIUM ADVANCED

VALUE\_AES\_AEC\_UNIFIED\_CC\_DESKTOP

AES ADVANCED SMALL SWITCH<br>VALUE\_AES\_AEC\_SMALL\_ADVANCED

License installed on: September 6, 2019 4:38:44 PM +07:00

**Expiration date Licensed capacity** 

100

100

100

100

100

100

100

100

100

100

100

SmallServerTypes:<br>s8300c;s8300d;icc;premio;tn8400;laptop;CtiS<br>MediumServerTypes:<br>ibmo?ne.ibmo?nem.doll1nE0;won.bo?n.bo?n

permanent

permanent

permanent

permanent

permanent

permanent

permanent

permanent

permanent

permanent

permanent

License File Host IDs: V7-67-C3-CF-17-1A-01

Verify that there are sufficient licenses for **Device Media and Call Control**, as shown below.

APPL\_ENAB

ASBCE

AVP

 $\rightarrow$  AVP

CCTR

 $CE$ 

IPO

 $\overline{IP}$  Office

**MESSAGING** 

ContactCenter

Call Center

Dialog\_Designer

Application Enablement

View license capacity View peak usage

AVAYAAURAWEBGATEWAY

LAVAYAALIRAWERGATEWAY

Session\_Border\_Controller\_E\_AE

CALL\_CENTER\_ELITE\_MULTICHANNEL

Configure Centralized Licensing

COLLABORATION\_ENVIRONMENT

Configure Centralized Licensing

COMMUNICATION MANAGER

Communication\_Manager

Call\_Center\_Elite\_Multichannel

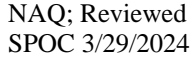

#### **Administer TSAPI Link**

Select **AE Services**  $\rightarrow$  **TSAPI**  $\rightarrow$  **TSAPI** Links from the left pane of the **Management Console**, to administer a TSAPI link. The **TSAPI Links** screen is displayed, as shown below. Click **Add Link**.

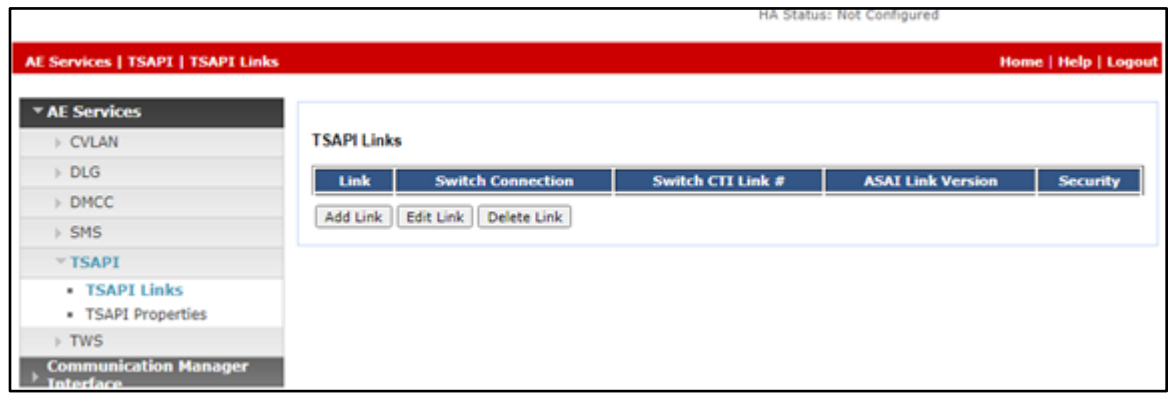

The **Add TSAPI Links** screen is displayed next. The **Link** field is only local to the Application Enablement Services server and may be set to any available number. For **Switch Connection**, select the relevant switch connection from the drop-down list. In this case, the existing switch connection **CM93** is selected. For **Switch CTI Link Number**, select the CTI link number from **Section [5.1](#page-5-0)**. Retain the default values in the remaining fields.

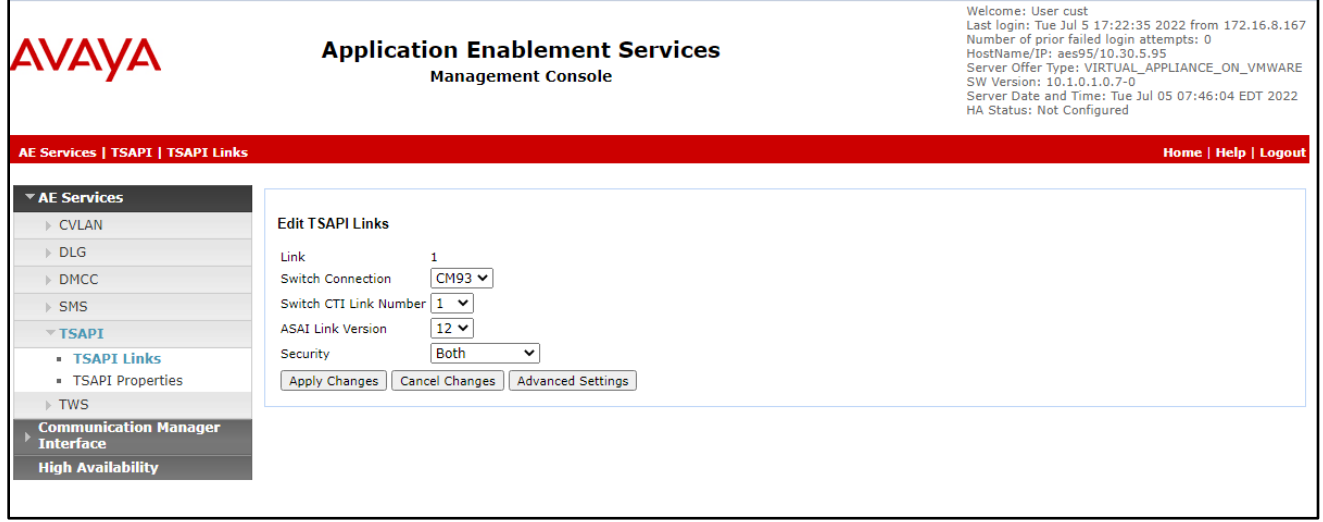

## <span id="page-13-0"></span>**Administer Sestek User**

Select **User Management** → **User Admin** → **Add User** from the left pane, to display the **Add User** screen in the right pane.

Enter desired values for **User Id**, **Common Name**, **Surname**, **User Password**, and **Confirm Password**. For **CT User**, select **Yes** from the drop-down list. Retain the default value in the remaining fields.

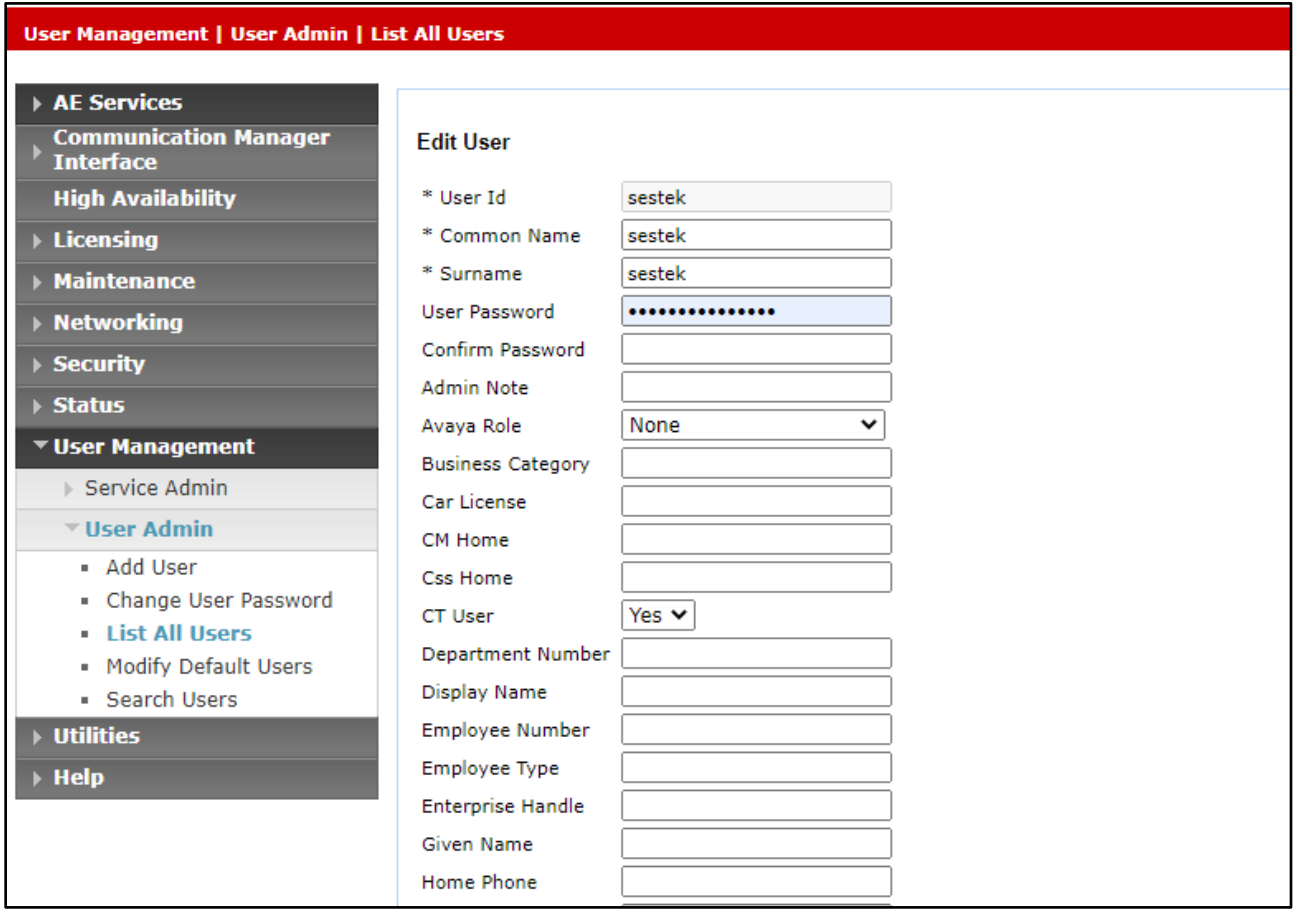

#### **Enable CTI User**

Navigate to the CTI Users screen by selecting **Security** → **Security Database** → **CTI Users** → **List All Users**. In the CTI Users window, select the user that was set up in **Section [6.4](#page-13-0)** and select the **Edit** option.

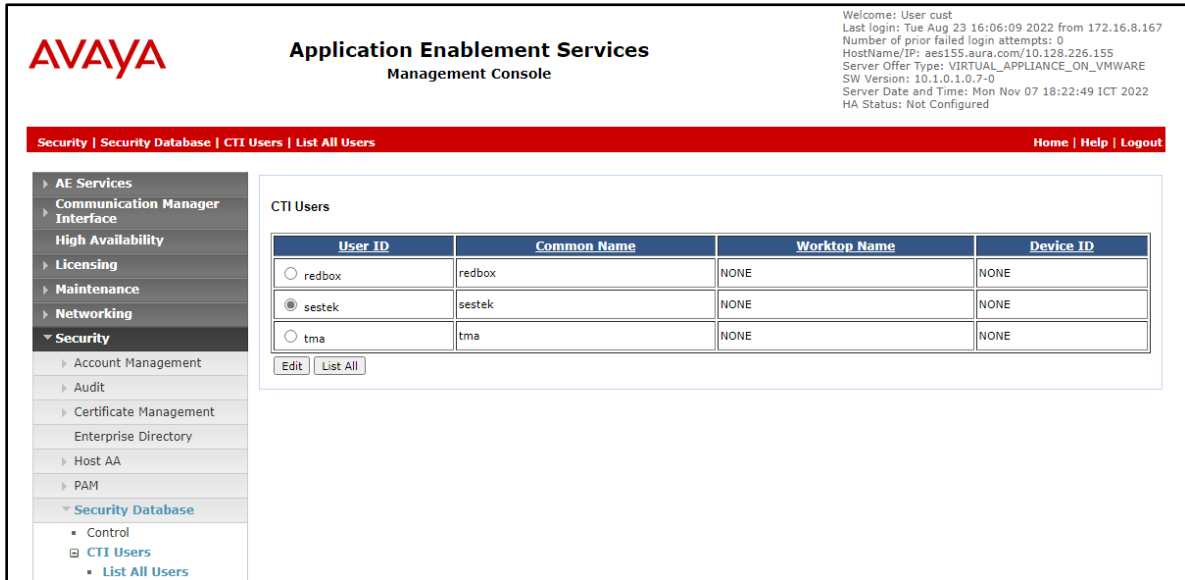

The **Edit CTI User** screen appears. Tick the **Unrestricted Access** box and **Apply Changes** at the bottom of the screen.

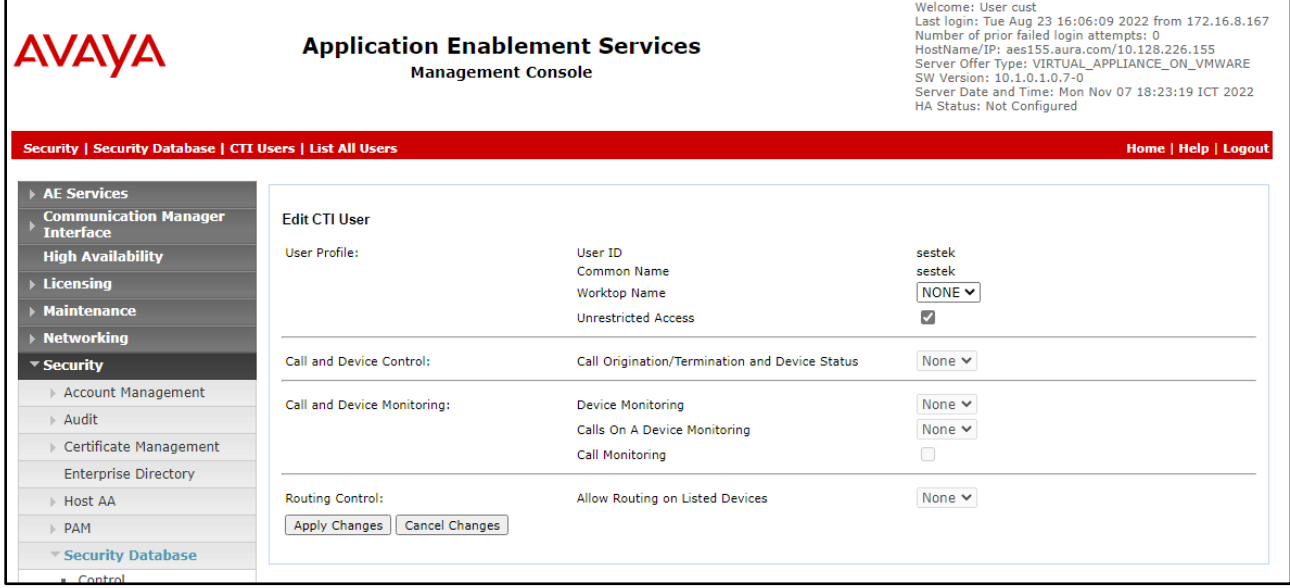

#### **Administer Security Database**

Select **Security** → **Security Database** → **Control** from the left pane, to display the **SDB Control for DMCC, TSAPI, JTAPI and Telephony Web Services** screen in the right pane. Uncheck both fields below.

In the event that the security database is used by the customer with parameters already enabled, then follow reference **[\[4\]](#page-40-0)** to configure access privileges for the sestek user from **Section [6.4](#page-13-0)**.

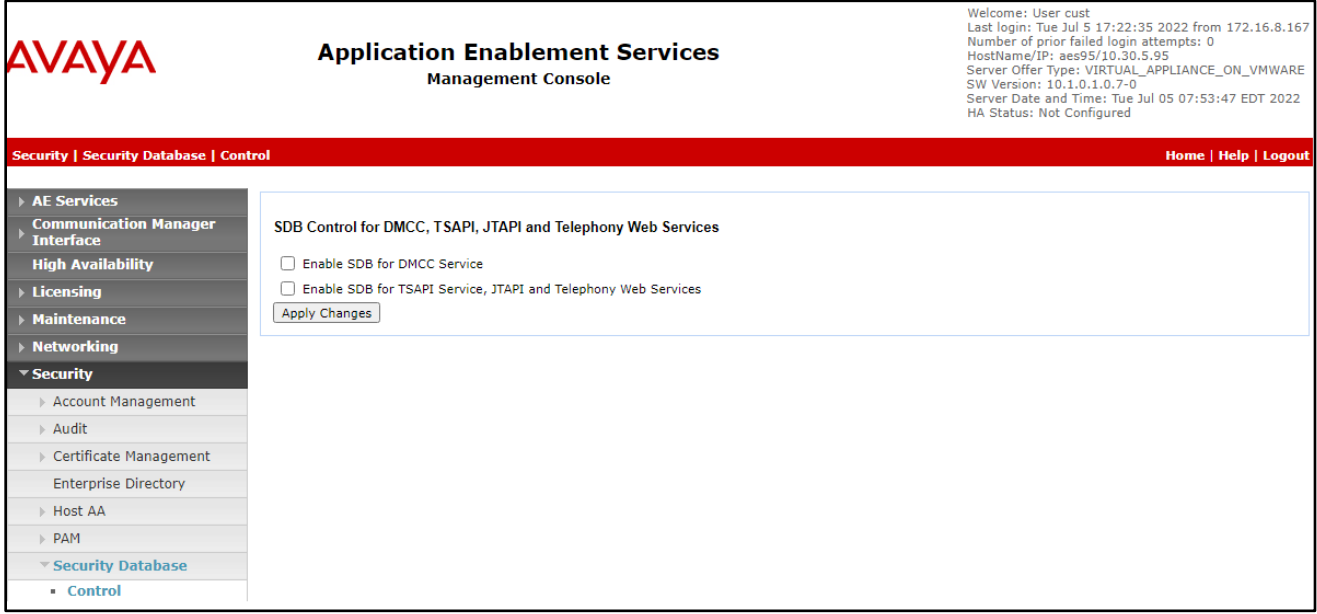

#### **6.7. Restart Services**

Select **Maintenance** → **Service Controller** from the left pane, to display the **Service Controller** screen in the right pane. Check **TSAPI Service** and **DMCC Service** then click **Restart Service**.

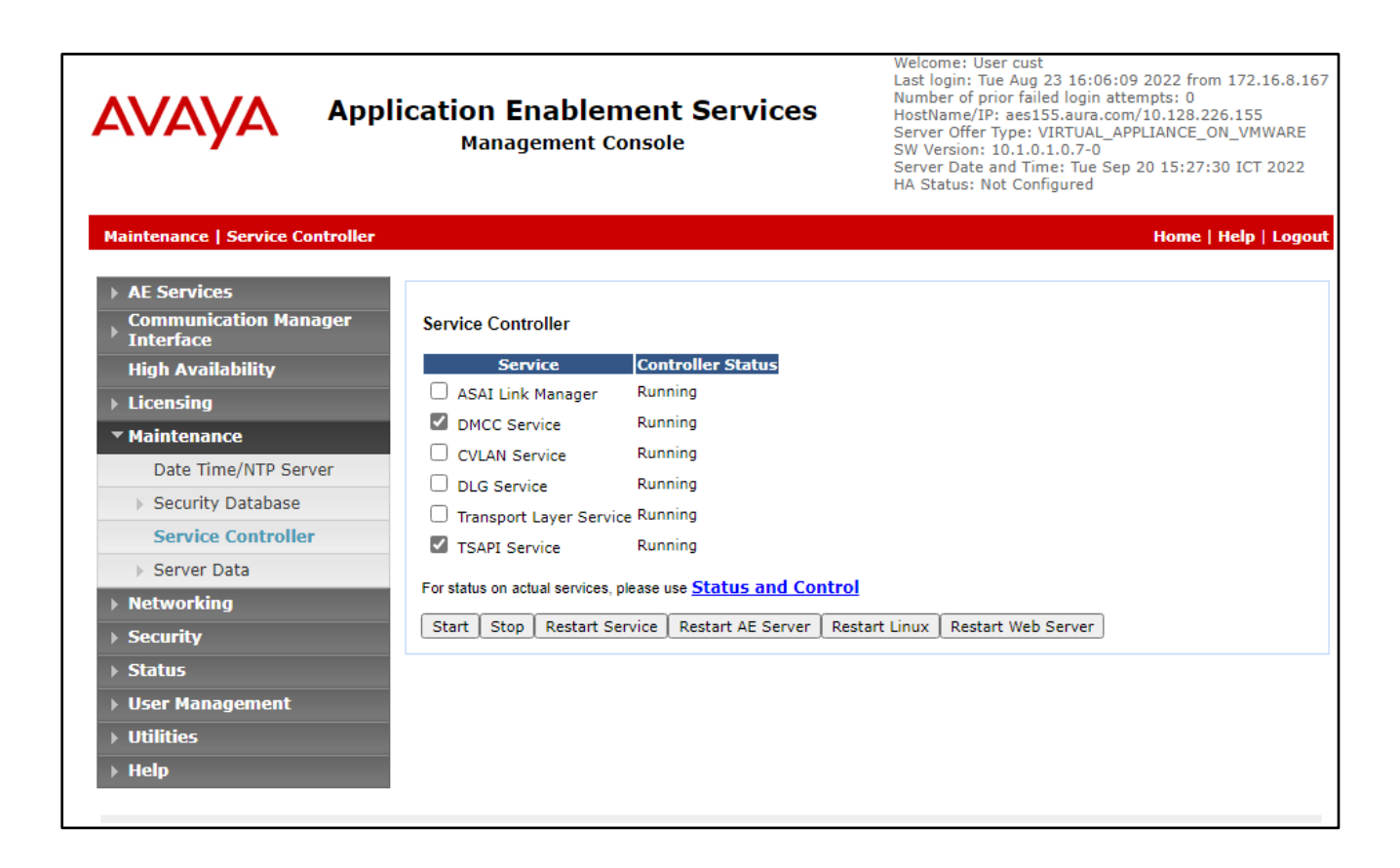

# <span id="page-17-0"></span>**7. Configure Avaya Aura® Contact Center**

It is implied that a working Avaya Aura® Environment, which includes System Manager, Session Manager, Communication Manager, Media Server, and Contact Center, is already in place with the necessary licensing. For all other provisioning information, such as initial installation and configuration, please refer to the product documentation in **Section 11.**

This section shows the steps required to add a new CCT Agent on Avaya Aura® Contact Center. The following sections give step by step instructions on how to add the following.

- Create a Windows user on the Avaya Aura® Contact Center Server
- Login to Avaya Aura® Contact Center Manager
- Configure a Contact Center CCT Agent
- Verify CCT User Association
- Verify CCT Web Services

#### **Create a Windows user on the Avaya Aura® Contact Center Server**

All CCT users must be associated with a user account on Windows Active Directory/Domain User account. When a Contact Center user is created there is an option to create a CCT user and there is an association made there with a Windows domain user, see **Section 7.3**. Users who can access multiple domains can also access the CCT client as long as trust is established between the domains; the user does not have to log on to separate domains to use the CCT client.

If there is no Active Directory already in place, then a windows user must be added to the Contact Center server before a CCT user is added. In the example below a new user called **sestek** was created on the local Windows server. To add a new windows user, navigate to Computer Management. On Windows 2016 server simply type in Computer Management on the screen and the program will appear.

From Computer Management, in the left window, expand **System Tools** → **Local Users and Groups** → **Users** and right click on **Users** and select **New User** as shown below.

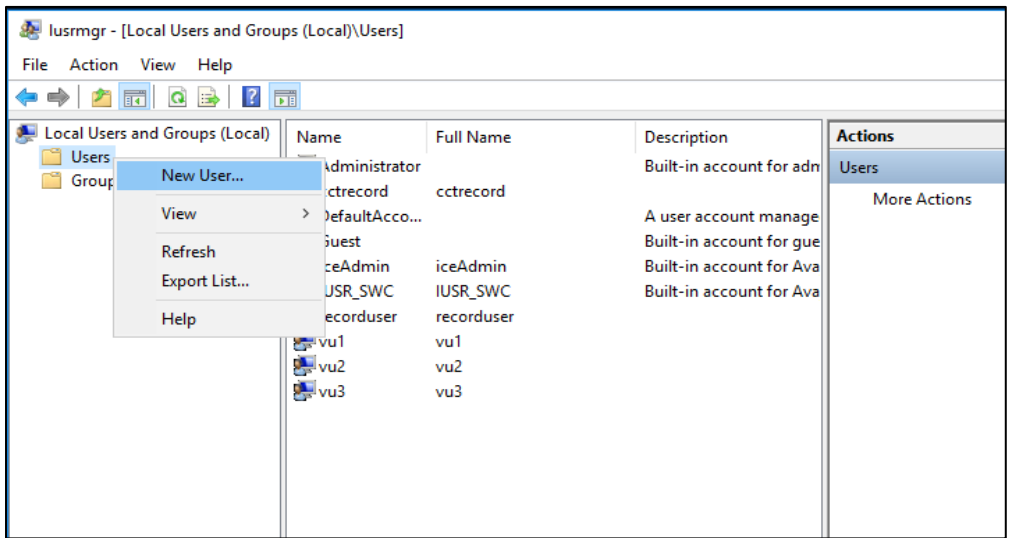

Enter the **User name** and **Password** noting that this same username and password will be required in configuring the Contact Center CCT Agent. Ensure that **Password never expires** is ticked. Click on **Create** once the information is filled in correctly.

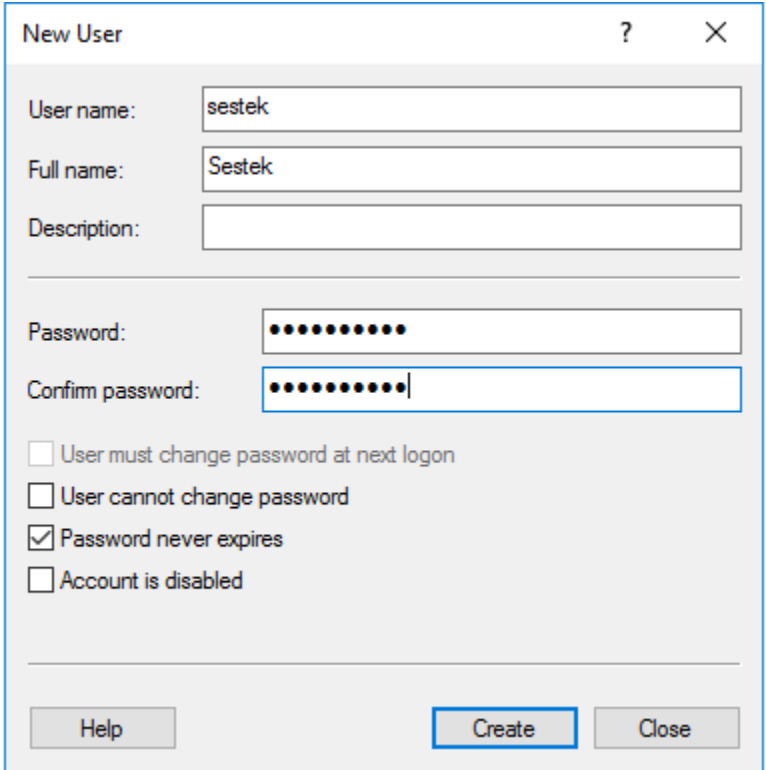

## **Login to Avaya Aura® Contact Center Manager**

Launch URL: **http://<IP Address of AACC>** and login to the Contact Center Management Administration with administrative credentials. The Contact Center Launch pad is displayed.

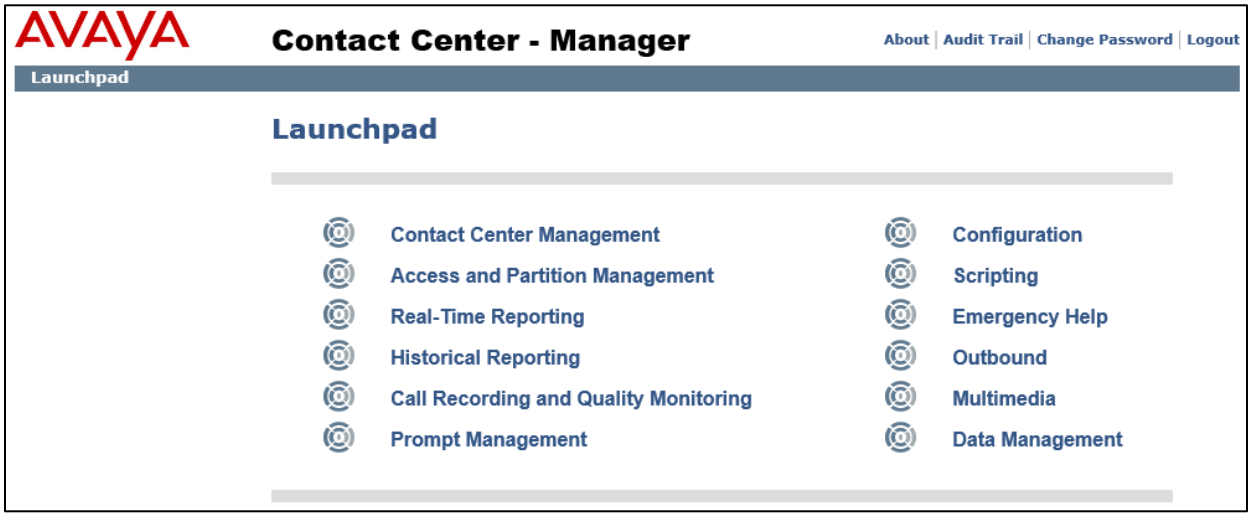

#### **Configure a Contact Center CCT Agent**

In the Launch pad, click **Contact Center Management** (not shown). In the left pane, click the Contact Center Manager to which the agent is to be added. On the top menu, select **Add** → **Agent**. The following highlighted fields were configured:

- **User Type:** Select Agent as User Type.
- Login ID: The number the agent enters to logon to the phone. In this case the field is set to the extension (75000).
- **Primary Supervisor:** Select Default Supervisor from the list.
- **Voice URI:** The SIP address of the TR87-controlled terminal dedicated to this agent, in the format sip:agent (use Extension@SIPdomain, where SIPdomain is the CCMS Local SIP Subscriber Domain name. For example, [sip:75000@aura.com\)](sip:75000@aura.com).
- **Create CCT Agent**: Tick on this check box to associate the agent with CCT. As the **Create CCT Agent** is selected, the **Associate User Account** section will be displayed. Expand this section, select **Search local operating system,** and click on **List All** button, it will list all local operating system users including the Windows user **Sestek** created in the section above. Select the **Sestek**, the **Sestek** is now displayed in the **CCT Agent Login Details.**

Click **Contact Types (**not shown**)**, which is then expanded. Select the check box beside each **Contact Type** to assign to the agent (for example, **Voice**).

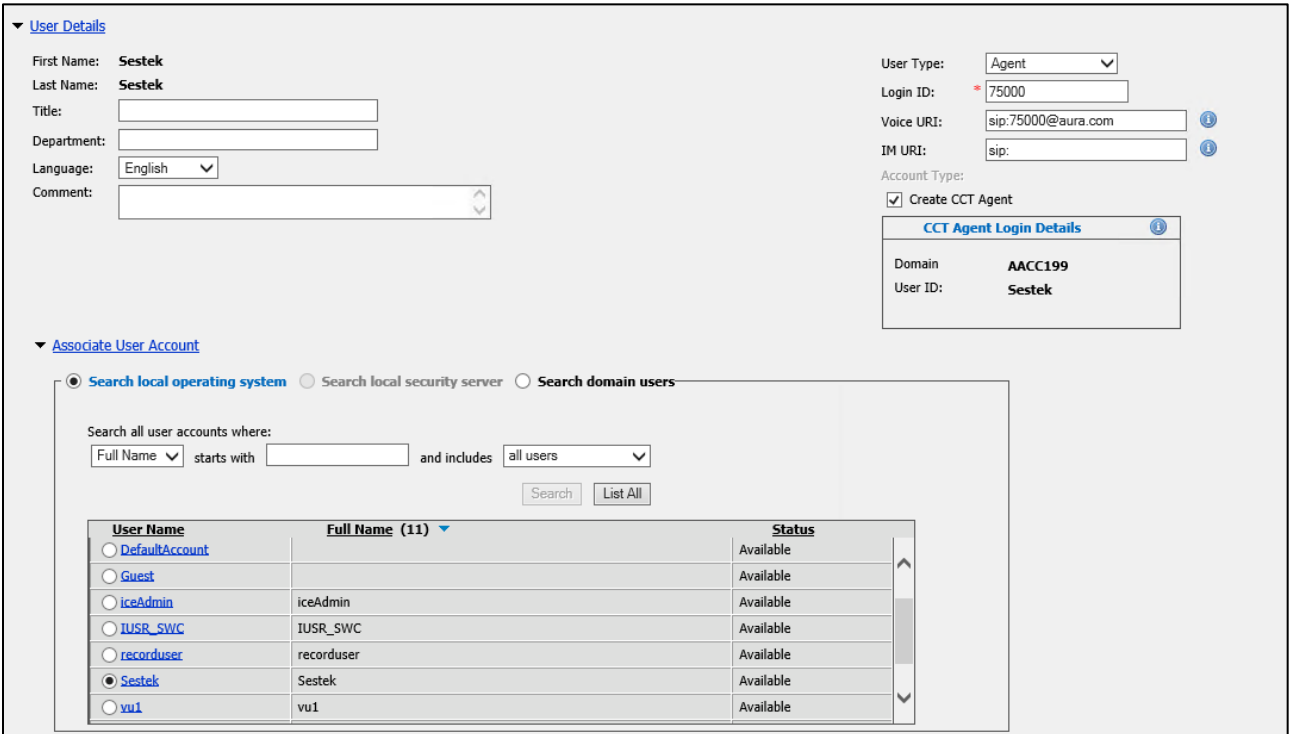

Click the **Skillsets** heading to expand the branch. Click **List All** to list all skillsets configured on the server. From the **Priority** list for each skillset to assign to the agent, select the priority levels (For example select **Voice** and set the priority level 48).

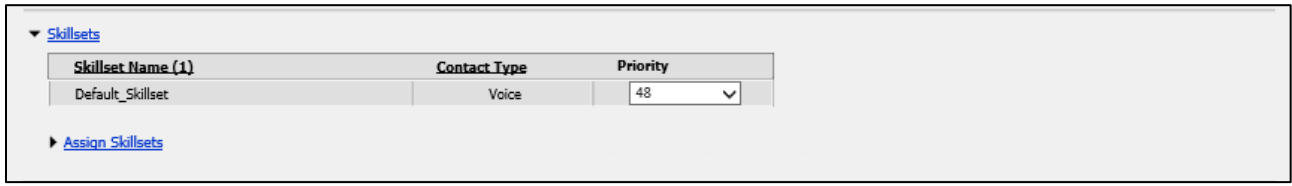

## **7.4. Verify CCT User Association**

To check to see that the CCT User and Contact Center Agent are associated correctly, navigate to **Configuration** on the Launchpad as shown below.

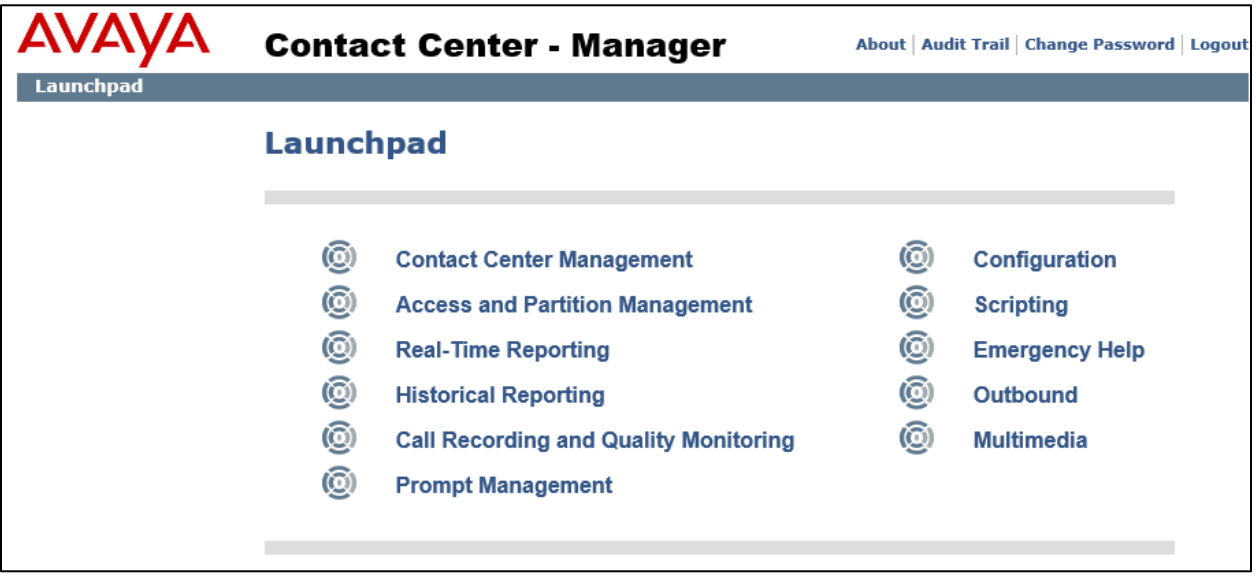

Expand the CCT Server in the left window and click on **CCT Administration**. Click on **CCT Administration URL** in the main window.

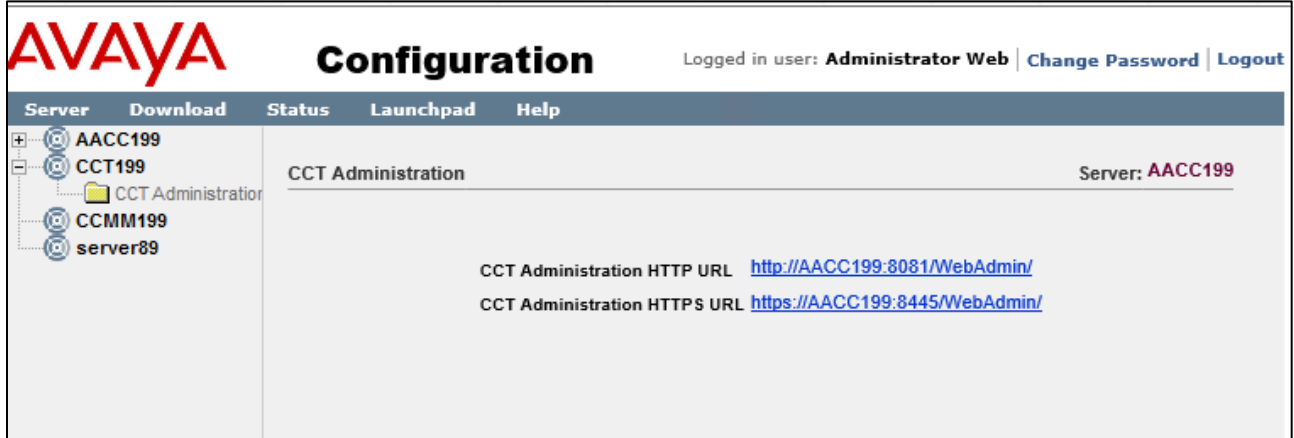

The **CCT Administration** window opens in a separate browser session. Click on **Users** in the left window and double-click on the user added from **Section 7.3**.

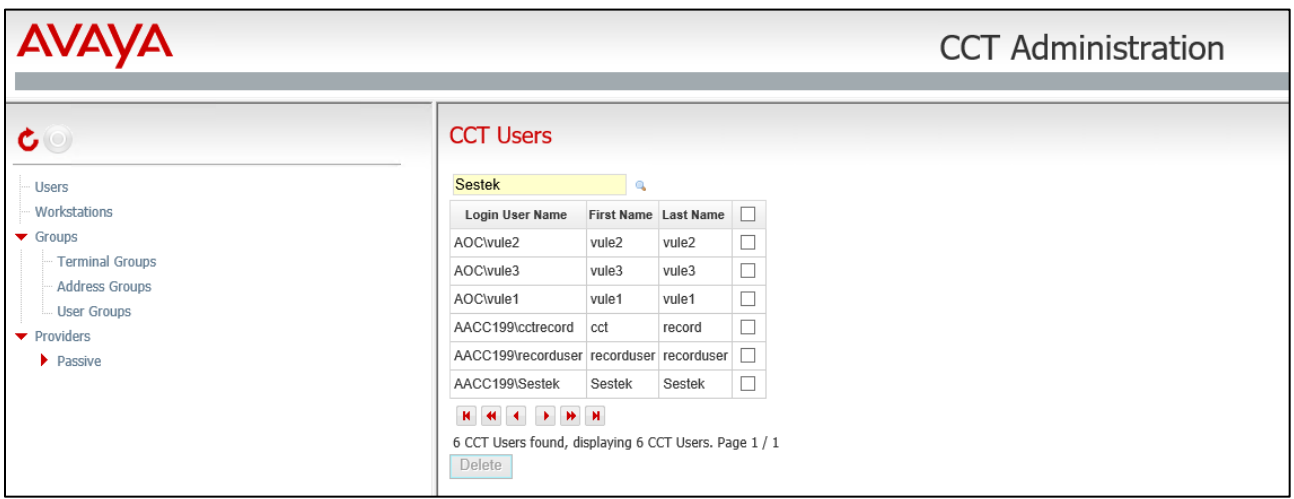

The agent **75000** is associated with this user. There are no changes required in this section only to observe that the association is correct.

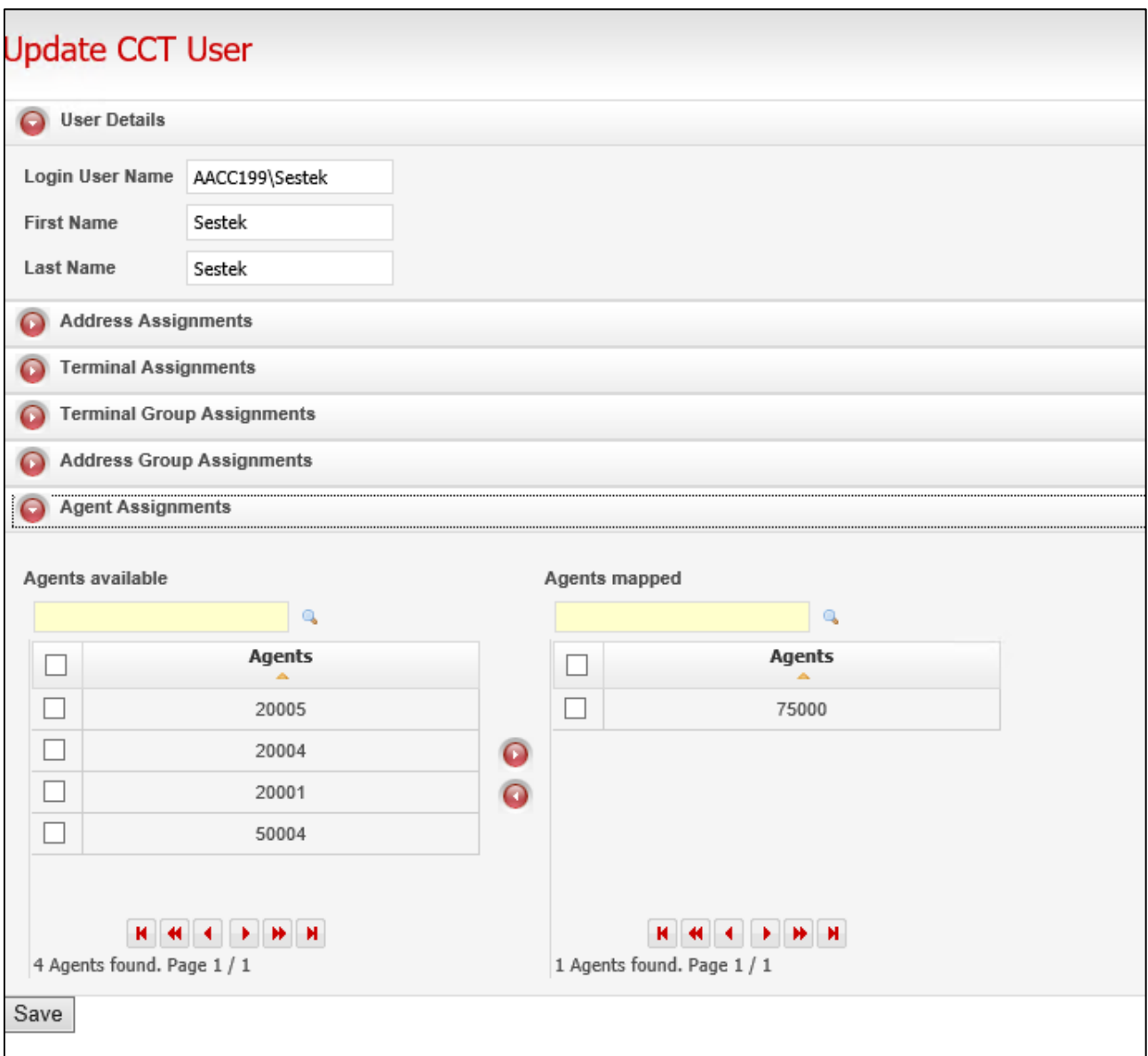

# **8. Configure Sestek Voice Biometrics**

This section addresses the administrative steps to be performed on the Sestek Voice Biometrics solution. The installation of the Sestek Voice Biometrics solution software, as well as the initial configuration is beyond the scope of this document. The procedures include the following areas:

- Configure Sestek Falcon Services
- Configure Sestek Voice Biometrics Services

## **Configure Sestek Falcon Services**

To configure Falcon services, use Falcon Configurator tool installed in Sestek Biometrics server. Default path: C:\Program Files\Sestek\Falcon\CallRecorder\Configurator.

#### **8.1.1. Configuring host's file**

Open "C:\Windows\System32\drivers\etc\hosts" file with text editor. Add the IP address of the Contact Center as shown in the example below as **aacchost**.

```
Copyright (c) 1993-2009 Microsoft Corp.
Ŧ
# This is a sample HOSTS file used by Microsoft TCP/IP for Windows.
#
# This file contains the mappings of IP addresses to host names. Each
# entry should be kept on an individual line. The IP address should
# be placed in the first column followed by the corresponding host name.
# The IP address and the host name should be separated by at least one
# space.
#
# Additionally, comments (such as these) may be inserted on individual
# lines or following the machine name denoted by a '#' symbol.
#
# For example:
#
#
       102.54.94.97
                        rhino.acme.com
                                                 # source server
\textcolor{red}{\textbf{1}}38.25.63.10# x client host
                        x.acme.com
# localhost name resolution is handled within DNS itself.
#
  127.0.0.1 localhost#
    : 1localhost
192.168.10.178 aacchost
```
#### **8.1.2. Creating Cti Source for DMCC**

Open **Sestek Falcon Configuratior Tool**, click **Cti Sources** and click add (+) button and configure settings as described below.

- **Type**: AvayaDMCC
- **Name**: Give it proper name
- **Host1**: AES hostname or IP address
- **Port1**: DMCC server port that was enabled in **Section 6.7**
- **Username/password**: Username and password created in **Section 6.3**
- **SwitchName**: Switch name configured in **Section 6.2**
- **Protocol version**: DMCC xml protocol version. For this version should be "C"

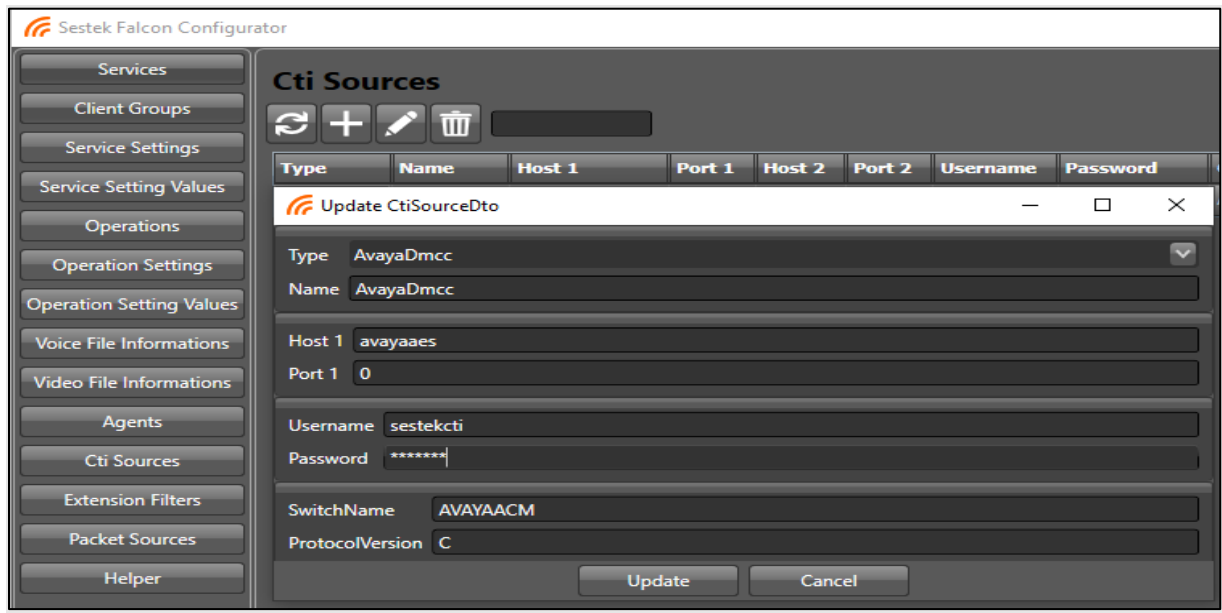

#### **8.1.3. Creating Operation**

To create new operation, click **Operations** button in the left panel and press add button and **Name** it in the opening form. Click **Add** to save changes.

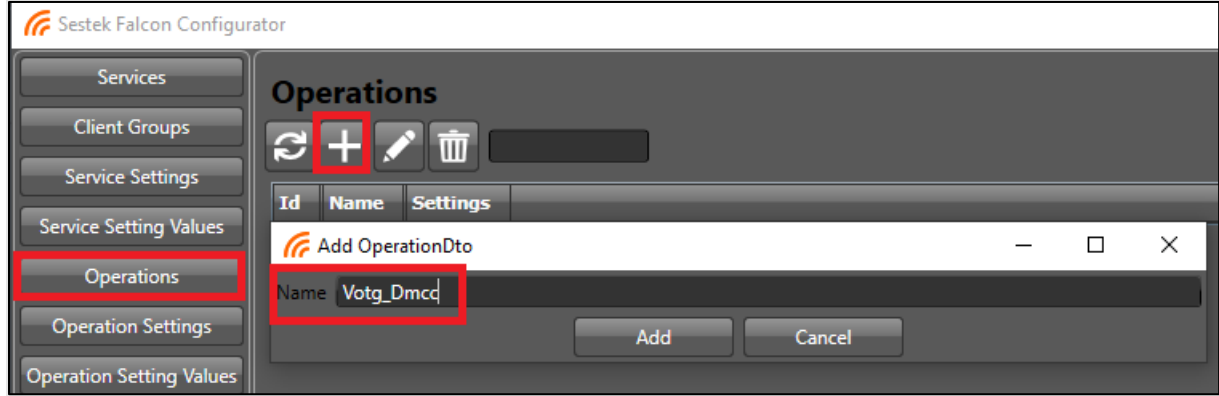

#### **8.1.4. Creating ExtensionFilter**

To create an extension filter, Click the **ExtensionFilter** button in the left panel, click the **Add** button (+), select the cti source created in **Section 8.2**, and select operation created in **Section 8.3**. And configure extension numbers using the screenshot below.

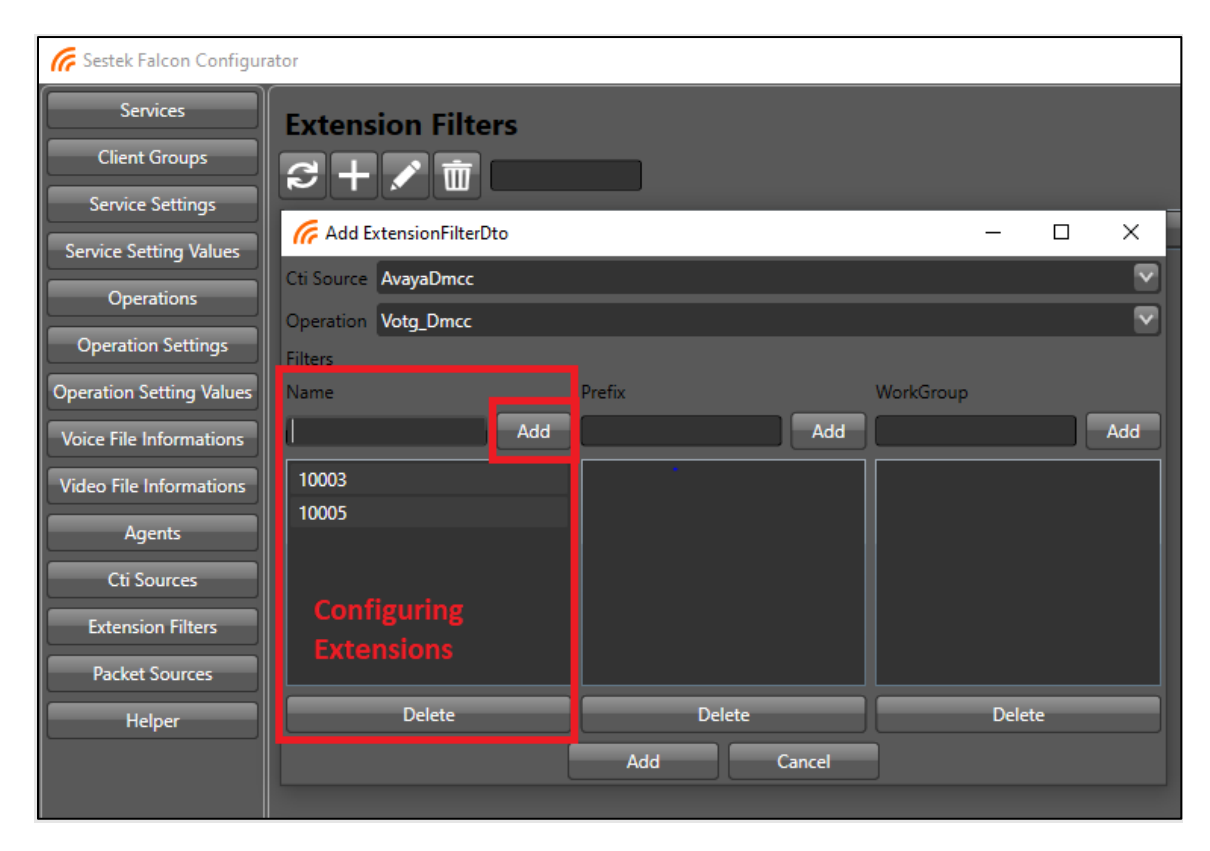

#### **8.1.5. Configuring DMCC Interpreter**

- Open **Sestek Falcon Configurator** Tool to configure Falcon services.
- Navigate to **Services** and click the **Add** button and select service type as **AvayaDMCCInterpreter**, give the service a proper name and update localhost with the server IP address in the URL section. Click **Add** button to save.

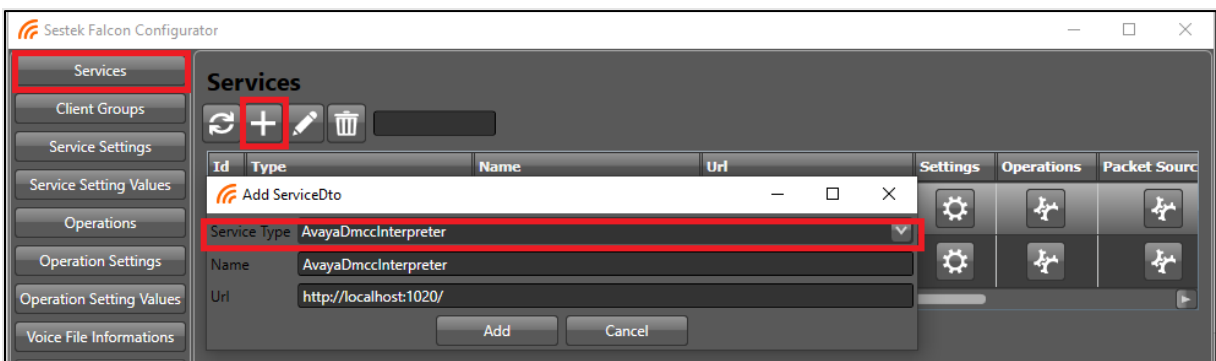

• After adding a service, **AvayaDMCCInterpreter** service will appear in the services section. Click **Settings** button to configure service setting parameters.

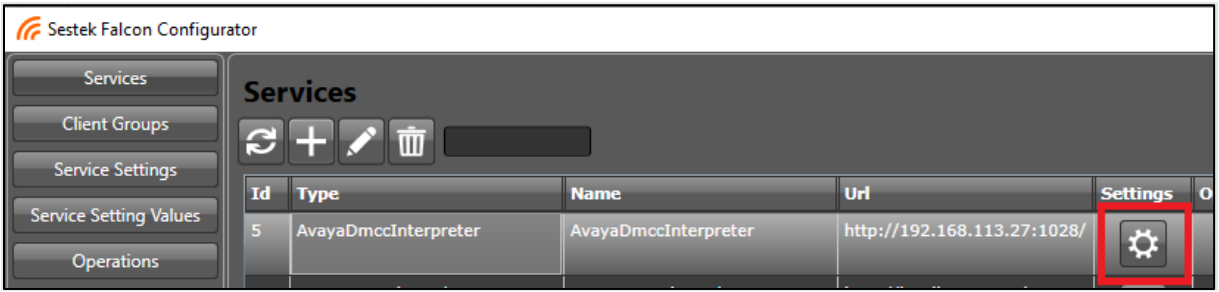

• Select **DMCCServiceMode** setting and update it to **DMCCMrVotg** in the opening form.

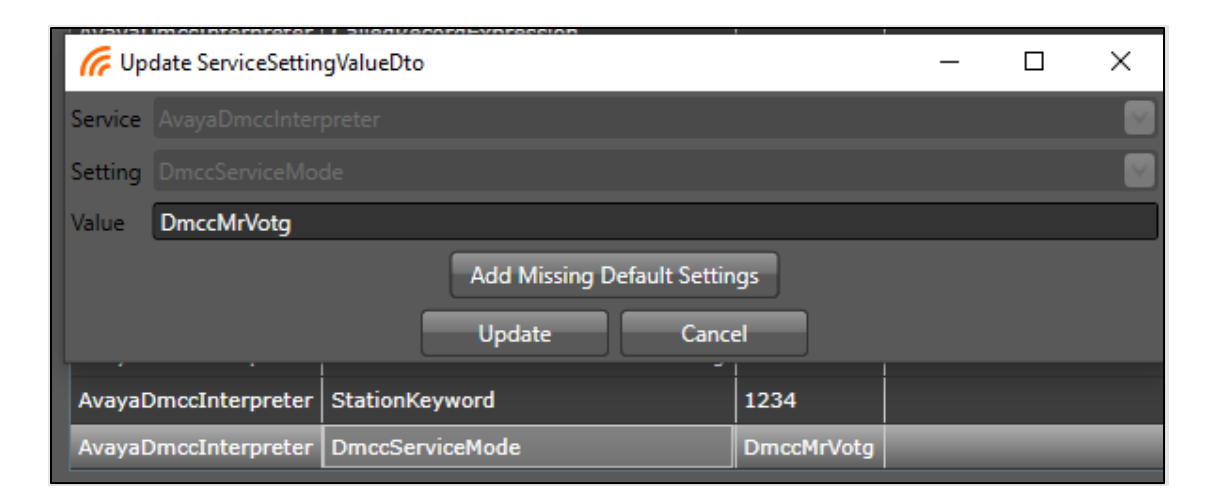

• Select the **StationKeyword** setting and update it to extension security code created in **Section 5.6**.

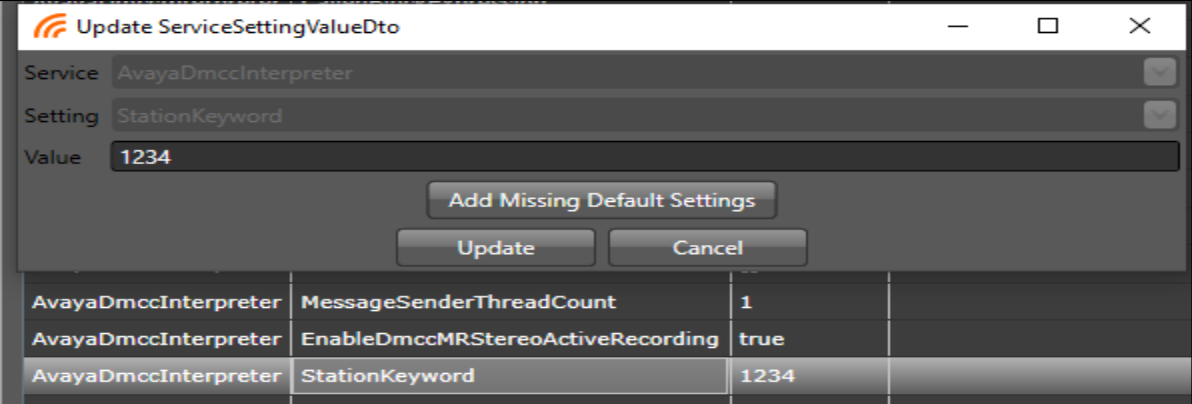

• Select **ShouldBeHandleAvayaCctCallEvents** setting and update it to **true**.

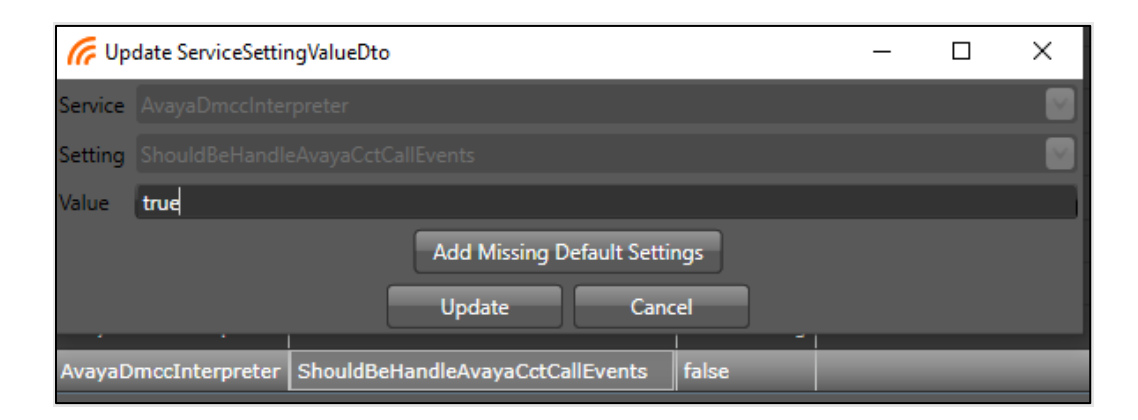

• To connect service to operation, go to **Services** and select **DMCCInterpreter** and the button under the **Operations** column.

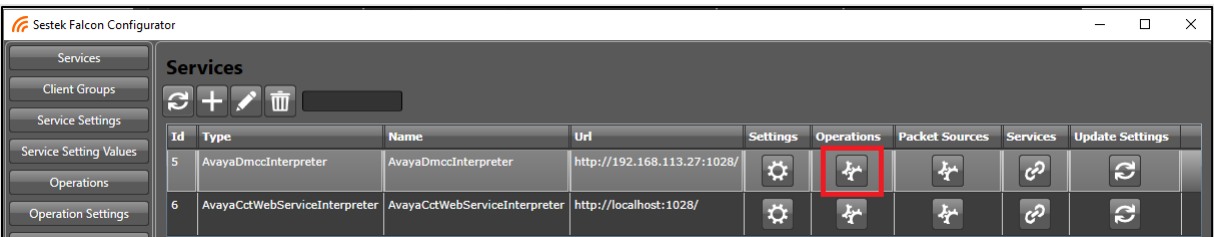

• In the opening form, select operation created in **Section 8.3** and click the right arrow (->) to connect service to operation. Press to **Save** button to save changes.

![](_page_27_Picture_88.jpeg)

#### **8.1.6. Create and Configure CctWebServiceInterpreter**

Navigate to **Services** and click the **Add** button and select **Service Type** as **AvayaCctWebServiceInterpreter**, name the service and update localhost with the server IP address in the URL section. To save, click **Add** button.

![](_page_28_Picture_110.jpeg)

After creating service, select created service and press button under the settings column and update service settings as described below.

- **CallEventListenerUrl**: Change IP address to server IP installed Sestek services.
- **AgentEventListenerUrl**: Change IP address to server IP installed Sestek services.
- **Domain:** CCT user domain created in **Section 7.3**.
- **Username:** CCT username created in **Section 7.3**.
- **Password:** CCT username's password created in **Section 7.3**.

![](_page_28_Picture_111.jpeg)

- To connect **CCTInterpreter** to **DMCCInterpreter** select **CctWebInterpreterService** and click the chain button under the services column.
- Select **AvayaDMCCInterpreter** and press the right arrow (->) to connect service. Press the Save button to save changes.

![](_page_29_Figure_2.jpeg)

#### **8.1.7. Firewall Configuration**

Firewall configuration is outside the scope of these application notes, but it is mentioned here for awareness. If there is a Firewall between the Avaya and Sestek servers, firewall rules need to be in place to allow traffic between them. A user needs to verify the IP Addresses, ports, and protocols used, and configure firewall rules to allow the traffic flow.

## **Configure Sestek Voice Biometrics Services**

To configure Voice Biometrics Services services, navigate to Voice Biometrics Services installation folder. Default path: **C:\Program Files\Sestek\VoiceVerification\**.

#### **8.2.1. Configure RemoteInstall.bat**

Remote install bat is a script to automate and configure MSI packet installations.

• Open MSI zip and edit **RemoteInstall.bat** parameters.

![](_page_30_Picture_119.jpeg)

• Customize MSI source and installation directories. Also add the admin username and password. These are set under the **Sever Credentials** as **set user** and **set password**.

```
\Deltaset programfiles_W=C:\Program Files\Sestek\VoiceVerification
 5set programdata W=D:\ProgramData\Sestek\VoiceVerification
6:: Set the folder containing MSI files.
78 set msiFolder=D:\Setup\VoiceVerification\MSIs_11.0.7.0
9 cd %msiFolder%
10
11 :: Set the connection string of DB.
12 set connectionString=Server=localhost;;Database=VoiceVerification;;User Id=VVUser;;Password=1q2w3e4r*;;
13<sup>°</sup>14
   :: Set the "storageDirParent" folder where storageDir sits.
15 set storageDirParent=%programdata_W%
16 set storageDir=%storageDirParent%\StorageDir
17
18
   :: Set the "configDir" to a custom folder when desired. The default config folder is the "storageDir"
19
   set configDir=
28
21 :: .......... Server Credentials ..........
22 :: Set the credentials for remote access to installation servers.
23 set user=Administrator
24 set password=1q2w3e4r*
```
• Set the installation component flags to be installed.

![](_page_31_Picture_1.jpeg)

• Customize server IPs for each component.

![](_page_31_Picture_3.jpeg)

- Global notification client must be specialized to work with PoC tool.
	- --------- StorageDir Configuration<br>
	In case of Vot6 notification need, uncomment and set following fields as in examples below. Multiple entries should be separated with ^| characters.<br>
	Sclobal notification clients are in
	-
	-
	- set soapNotificationClients=http://10.0.0.0:9090/BasicHttpBinding VotGNotificationServiceWcf^|http://10.0.0.1:9090/BasicHttpBinding VotGNotificationServiceWcf :: set SoapNotinicationClients=http://10.0.0.0:9090/BasicHttpBinding VotGNotinicationServiceWcr^|http://10.0.0.1:9090/BasicHttpBinding VotGNotinicationServiceWcf<br>:: set filteredSoapNotificationClients=192.168.10.68:7767<br>
	-
- Configure the audio format to Mulaw.

![](_page_31_Picture_93.jpeg)

Log files and service ports can leave as default.

#### **8.2.2. Voice Biometrics Service Configuration**

These configuration files are in program files directory of Windows. Example path shared below: C:\Program Files\Sestek\VoiceVerification\<Service Name>

• **VerificationOnTheGo**.**exe.config** configuration: Falcon streamer URL must be replaced with DMCC URL. **VotgWebServiceUri** and **FalconStreamerCallMessageReceiveEndpoint**, and **FalconStreamerUrl** must have the same server IP.

![](_page_32_Figure_3.jpeg)

• **VerificationOnTheGoFrontSide.exe.config**: Server address should be checked in **LocalIp** and **VerificationOnTheGoFrontSideEndpoint**.

![](_page_32_Figure_5.jpeg)

• **VVFrontSideWcfWinSvc.exe.config**: **BaseAddress** should be checked. License keys must be defined here.

![](_page_33_Picture_1.jpeg)

• **VVWorkerWcfWinSvc.exe.config**: **BaseAddress** should be checked.

![](_page_33_Picture_3.jpeg)

• **Votg.PocTool.dll: VotgFsBaseUrl** should be checked. It must match with **Votg FrontSideWcWinfSvc**.

![](_page_33_Picture_90.jpeg)

• Web config:**WebUiOperationsBaseuri** must match with **BaseAddress** in **VVFrontSideWcfWinSvc.exe.config**.

![](_page_34_Picture_1.jpeg)

• If web interface will be used, **requireSSL** attribute must be set to false in **httpCookies**  and forms elements.

![](_page_34_Picture_3.jpeg)

#### **8.2.3. Voice Biometrics Shared Configurations**

• FrontSide.fscfg: Connection string should be configured as needed.

![](_page_35_Figure_2.jpeg)

• Navigate to **Votg.votgcfg** file located in **StorageDir** directory and edit **VotgEndpoints**, **GlobalNotificationClient**, **VVOperationsBaseUri**.

![](_page_35_Picture_4.jpeg)

Once these steps are completed, log directory will create logs like the example below: "Sestek.VerificationOnTheGoFrontSide.ServiceImpl.VotgFrontSideWebService is open and has the following endpoints:.."

# **9. Verification Steps**

This section provides the tests that can be performed to verify proper configuration of Communication Manager, Application Enablement Services, and Sestek Voice Biometrics.

#### $9.1.$ **Verify Avaya Aura® Communication Manager**

On Communication Manager, verify the status of the administered CTI link by using the **statusaesvcs cti-link** command. Verify that the **Service State** is "established" for the CTI link number administered in **Section 5.1**, as shown below.

```
status aesvcs cti-link
                 AE SERVICES CTI LINK STATUS
CTI Version Mnt AE Services Service Msgs Msgs
Link Busy Server State Sent Rcvd
1 12 no aes95 established 1780 1780
```
## **Verify Avaya Aura® Application Enablement Services**

Verify the status of the DMCC link by selecting **Status**  $\rightarrow$  **Status and Control**  $\rightarrow$  **DMCC Service Summary** from the left pane. The **DMCC Service Summary** → **Session Summary** screen is displayed. Verify the **User** column shows an active session with the Sestek user name from **Section [6.4](#page-13-0)**, and that the **# of Associated Devices** column reflects the total number of monitored extensions from **Section [5.2](#page-6-0)** and **Section [5.3](#page-7-0)**.

![](_page_36_Picture_7.jpeg)

Click on active **Session ID** with the sestek username to show number of monitored extensions.

![](_page_37_Picture_32.jpeg)

## **Verify Sestek Voice Biometrics**

On Sestek server, open **Sestek VotG POC Tool** provide by Sestek, the POC show as below:

![](_page_38_Picture_38.jpeg)

From PSTN, place a call to AACC. Verify that AACC can receive incoming call, and POC Toll shows a new call in **Active Call** tag. Select **Enroll Begin** to start enrollment for new user biometrics.

![](_page_39_Picture_43.jpeg)

# **10. Conclusion**

These Application Notes describe the configuration steps required for Sestek Voice Biometrics to successfully interoperate with Avaya Aura® Contact Center 7.1.2 and Avaya Aura® Application Enablement Services 10.1 using Multiple Registration. All featureand serviceability test cases were completed successfully with all test cases are passed.

# **11. Additional References**

This section references the Avaya and Sestek Voice Biometrics product documentation that are relevant to these Application Notes.

Product documentation for Avaya products may be found at *[http://support.avaya.com](http://support.avaya.com/)*.

- *1. Administering Avaya Aura® Communication Manager,* Release 10.1.x, Issue 1, Dec 2021
- *2. Administering Avaya Aura® Session Manager,* Release 10.1.x, Issue 3, April 2022
- *3. Administering Avaya Aura® System Manager,* Release 10.1.x, Issue 6, June 2022
- <span id="page-40-0"></span>*4. Administering Avaya Aura® Application Enablement Services,* Release 10.1.x, Issue 4, April 2022

Product Documentation for Sestek products may be found at https://www.sestek.com/.

#### **©2023 Avaya Inc. All Rights Reserved.**

Avaya and the Avaya Logo are trademarks of Avaya Inc. All trademarks identified by ® and ™ are registered trademarks or trademarks, respectively, of Avaya Inc. All other trademarks are the property of their respective owners. The information provided in these Application Notes is subject to change without notice. The configurations, technical data, and recommendations provided in these Application Notes are believed to be accurate and dependable but are presented without express or implied warranty. Users are responsible for their application of any products specified in these Application Notes.

Please e-mail any questions or comments pertaining to these Application Notes along with the full title name and filename, located in the lower right corner, directly to the Avaya DevConnect Program at [devconnect@avaya.com.](mailto:devconnect@avaya.com)